# Smart Digital Systems

User Guide for SM Portal Admin Managing Attachments

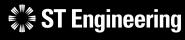

**Co-Confidential** 

18<sup>th</sup> March 2024, Release 4 v1.0

SDS

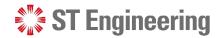

#### USER GUIDE FOR SM PORTAL ADMIN | MANAGING ATTACHMENTS

Agenda

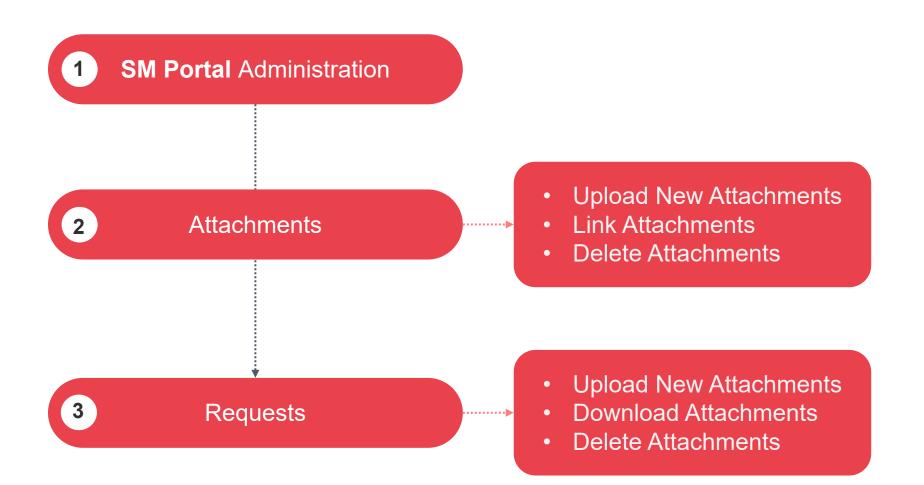

## SM Portal Administration

**ST Engineering** 

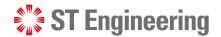

**SM PORTAL ADMINISTRATION** 

### **Step 1: Go to SDS 2.0 Website**

To access SDS2.0: https://sds.stengg.com

Then select Visit Site

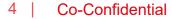

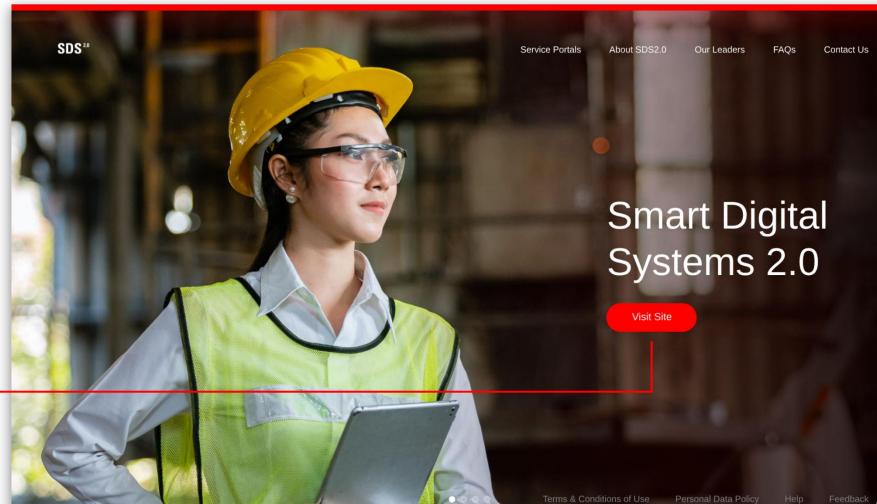

### **ST** Engineering

#### **SM PORTAL ADMINISTRATION**

5

### **Step 2: Login**

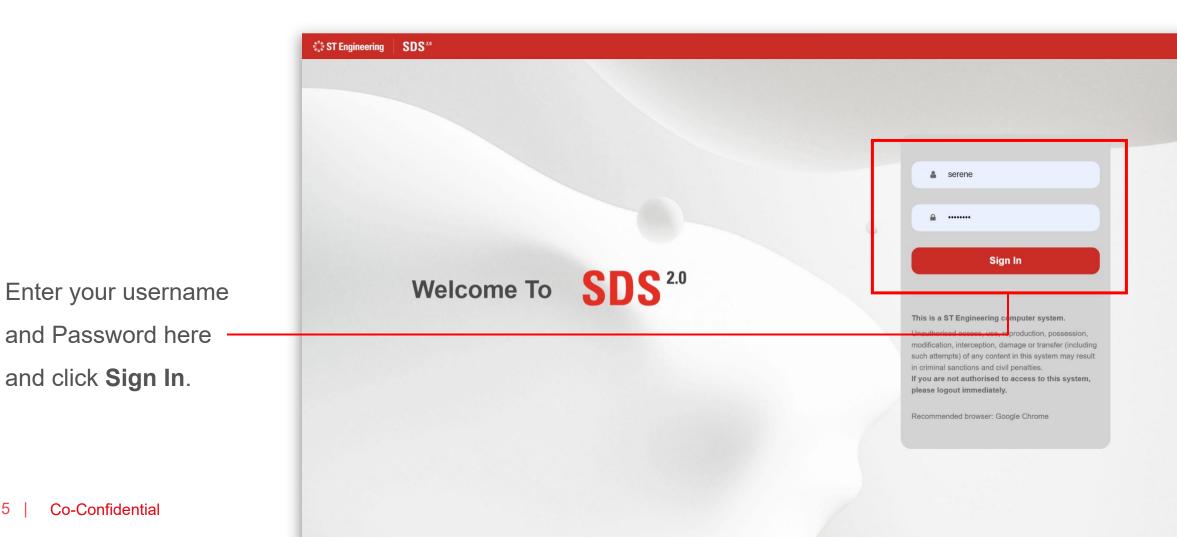

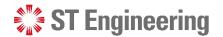

**SM PORTAL** 

### **Step 3: Go to SM Portal Site**

Select Enter Portal link under Export/Import

Data section

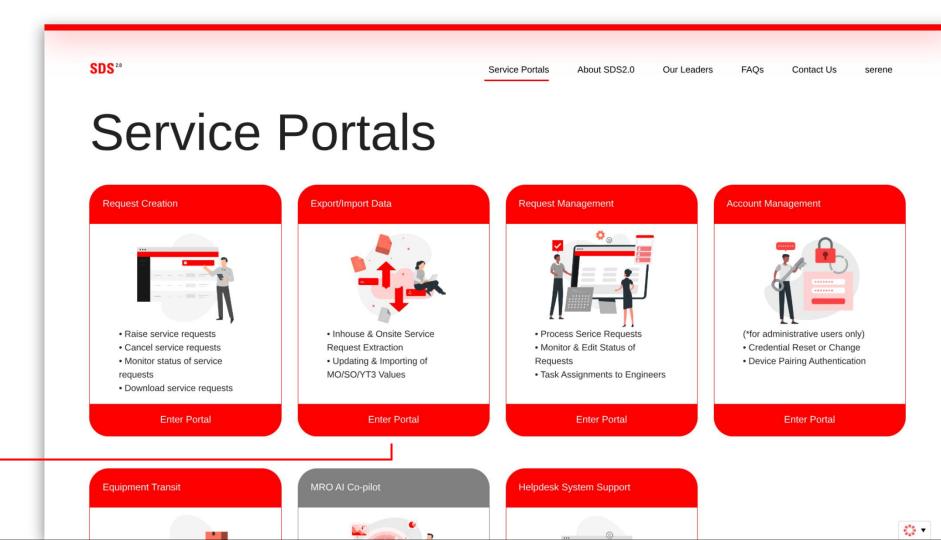

### **ST Engineering**

#### SM PORTAL ADMINISTRATION

### Homepage

You can manage the attachments or view requests with existing attachments under the **Admin** section.

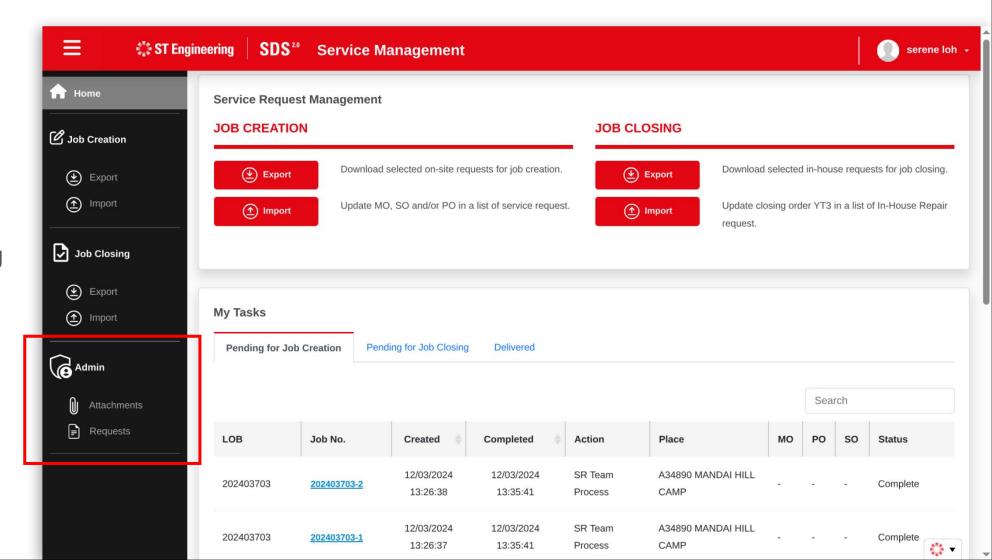

## Attachments

- About Attachments
- View Attachment Page

**ST Engineering** 

ATTACHMENTS

### **About Attachments**

Attachments page allows you to upload new attachments, link requests to attachments and delete existing attachments.

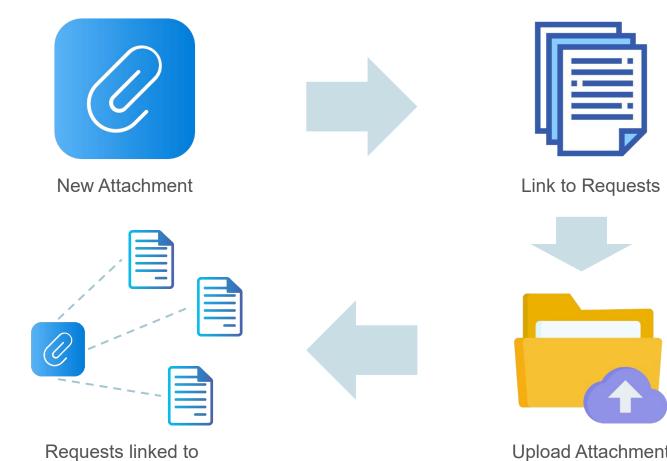

attachment

**ST Engineering** 

Upload Attachment with linked requests

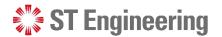

### **View Attachment Page**

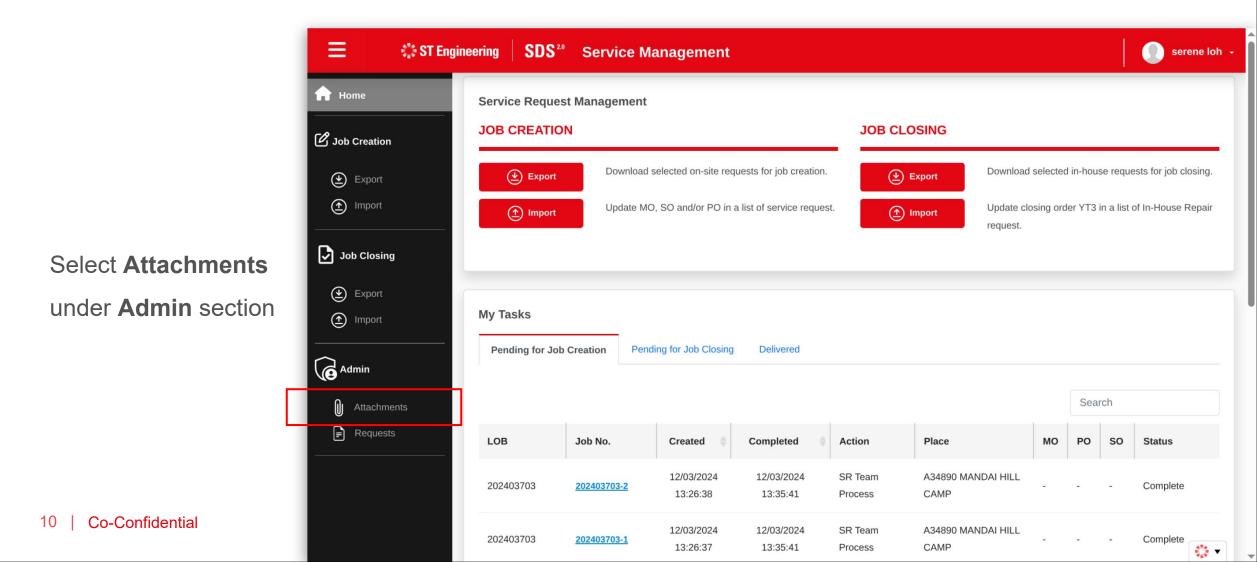

## Upload New Attachments

**ST Engineering** 

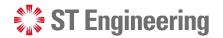

#### UPLOAD NEW ATTACHMENTS

### **Step 1: Select Upload New**

Tap Upload New

button to upload a new attachment file.

| f Home         | Adn | nin                              |                           |                 |                     |              |
|----------------|-----|----------------------------------|---------------------------|-----------------|---------------------|--------------|
| 🕑 Job Creation | Att | achments                         |                           |                 |                     |              |
| Export         |     |                                  | MENTS (1) DELETE          |                 |                     |              |
| (1) Import     |     |                                  |                           |                 | Search              |              |
| Job Closing    |     | Name                             | Туре                      | File Extension  | Created 🝦           | Created By   |
| 🕑 Export       |     | id_4970_MicrosoftTeams-image.png | Complete COC              | image/png       | 13/03/2024 15:15:39 | Eldon Chew 1 |
| 1mport         |     | id_4943_Customer CAW.pdf         | Customer Approval To Work | application/pdf | 11/03/2024 14:33:00 | Zhengda Ang  |
| Admin          |     | id_4261_Image.png                | PAR                       | image/png       | 26/01/2024 10:01:40 | Eldon Chew 1 |
| Attachments    |     | id_4259_Image.png                | Customer Approval To Work | image/png       | 26/01/2024 09:51:36 | Eldon Chew 1 |
| Requests       |     | id_4258_Image.png                | Scrap Report              | image/png       | 26/01/2024 09:51:18 | Eldon Chew 1 |
|                |     | id_4257_Image.png                | Quotation                 | image/png       | 26/01/2024 09:50:45 | Eldon Chew 1 |
|                |     | id_4256_Image.png                | Quotation                 | image/png       | 26/01/2024 09:50:35 | Eldon Chew 1 |

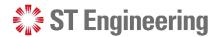

#### UPLOAD NEW ATTACHMENTS

### **Step 2: Select Attachment Type**

Ξ ST Engineering SDS<sup>20</sup> Service Management 🕥 serene loh 👻 Attachments Home Dob Creation Select Attachment 🕑 Export Upload Attachment Select Attachment Link Requests (
 Import Select an Attachment 0 Job Closing Type for the file you Attachment Type : 🕑 Export want to upload. Select an attachment type (
 Import Admin or drag and drop file here F Requests 13 **Co-Confidential** \*\*\* **•** 

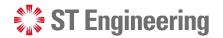

🕠 serene loh 🗸

### **Step 3: Select File**

Ξ

🖏 ST Engineering

Tap **Browse File** and select the file from your local drive

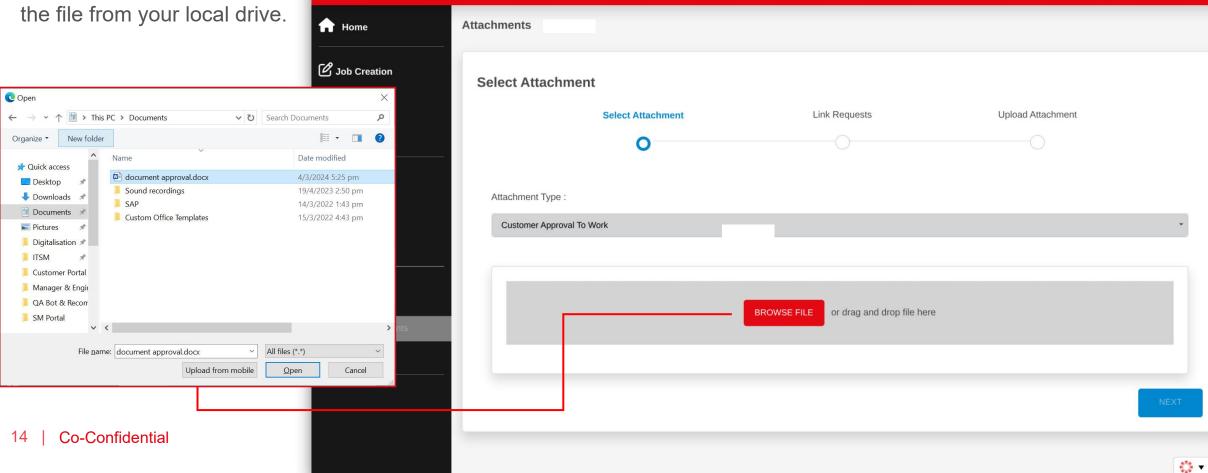

**SDS**<sup>20</sup> Service Management

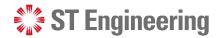

### **Multiple File Upload of other Attachment Types**

You can upload multiple attachments of other types.

Change Attachment
 Type from the dropdown
 list and

**2** Browse File to upload a new file.

You can view the file from the **3** Attachment Name

link or remove it under

4 🛍 Action.

| 📃 🔅 вт                                     | Engineering S | <b>DS</b> <sup>20</sup> Service Manage | ement                                    |                   | serene loh |
|--------------------------------------------|---------------|----------------------------------------|------------------------------------------|-------------------|------------|
| Job Creation                               | Select A      | ttachment                              |                                          |                   |            |
| <ul> <li>Export</li> <li>Import</li> </ul> |               | Select Attachment                      | Link Requests                            | Upload Attachment |            |
| Job Closing                                | Attachme      |                                        |                                          |                   |            |
| <ul> <li>Export</li> <li>Import</li> </ul> | 1 Memo        |                                        |                                          |                   | •          |
| Admin                                      | 16            |                                        | 2 BROWSE FILE or drag and drop file here |                   |            |
| Attachments                                |               | achment Name                           | Attachment Type                          |                   | Action     |
|                                            |               | stomerApproval.png                     | Customer Approval To Work                |                   | ā          |
|                                            |               | 3                                      |                                          |                   | 4          |
|                                            |               |                                        |                                          |                   | NEXT       |

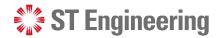

### **Step 4: Proceed Next to Link Requests**

Proceed to the next step by tapping **Next**.

| 生 Export    | Select Attachment    | Link Requests                          | Upload Attachment |
|-------------|----------------------|----------------------------------------|-------------------|
| Import      | 0                    | 0                                      |                   |
| Job Closing |                      |                                        |                   |
| ~           | Attachment Type :    |                                        |                   |
| Export      | Memo                 |                                        | -                 |
| (1) Import  |                      |                                        |                   |
| Admin       |                      |                                        |                   |
| 9           |                      | BROWSE FILE or drag and drop file here |                   |
| Attachments |                      |                                        |                   |
| ■ Requests  |                      |                                        |                   |
|             | Attachment Name      | Attachment Type                        | Action            |
|             | customerApproval.png | Customer Approval To Work              | â                 |
|             | memo.png             | Memo                                   | â                 |
|             |                      |                                        |                   |
|             |                      |                                        |                   |

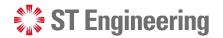

A34890 TEST MODEL 2

#### **UPLOAD NEW ATTACHMENTS**

### **Filter Search Results**

You can filter a list of requests by LOB Service Request No(s), Service Request No(s) and the period when it have been created.

Tap **1** Search after you have input your entries to filter your search results.

| <mark> </mark>                     | Attachments                                  |                   |            |                                             |                           |            |
|------------------------------------|----------------------------------------------|-------------------|------------|---------------------------------------------|---------------------------|------------|
| 🕑 Job Creation                     | Link Requests                                |                   |            |                                             |                           |            |
| Export                             |                                              | Select Attachment | Link Reque | sts                                         | Upload Attachment         |            |
| Import                             |                                              | 0                 | 0          |                                             | 0                         |            |
|                                    |                                              |                   |            |                                             |                           |            |
| Job Closing                        |                                              |                   |            |                                             |                           |            |
|                                    | LOB Service Request I                        | No(s).            | Serv       | ice Request No(s).                          |                           |            |
| Job Closing<br>Export<br>Import    | LOB Service Request I<br>e.g.202210700,20221 |                   |            | ice Request No(s).<br>.202210700-1,2022107( | 00FRI-1                   |            |
| Export Import                      |                                              |                   |            |                                             | 00FRI-1<br>e.g.15/10/2022 | <b>1</b> = |
| Export                             | e.g.202210700,20221                          | 0700FRI           | e.ç        | .202210700-1,20221070                       | e.g.15/10/2022            |            |
| Export Import                      | e.g.202210700,20221                          | 0700FRI           | e.ç        | .202210700-1,20221070                       |                           | SEARCH     |
| Export Timport                     | e.g.202210700,20221                          | 0700FRI           | e.ç        | .202210700-1,20221070                       | e.g.15/10/2022            |            |
| Export  Import  Admin  Attachments | e.g.202210700,20221                          | 0700FRI           | e.ç        | .202210700-1,20221070                       | e.g.15/10/2022            |            |

Open

202403708

test bkg 5

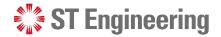

### **Step 5: Select requests to link to attachments**

Scroll down to view a list of requests and <sup>2</sup> select the requests that you want to link it to the attachments.

3 Then proceed to the next step by tapping **Next**.

| 2 | _                                           |           |                     |          |                        |                     | Search                     |
|---|---------------------------------------------|-----------|---------------------|----------|------------------------|---------------------|----------------------------|
|   | Request ID                                  | LOB       | Nature of Servicing | Status 🝦 | Created                | Part 🍦              | Place Name                 |
|   | <ul> <li>✓ 202403708-</li> <li>1</li> </ul> | 202403708 | test bkg 5          | Open     | 14/03/2024<br>11:11:45 | A34890_TEST_MODEL_2 | A34890 MANDAI HILL<br>CAMP |
|   | <ul> <li>✓ 202403707-</li> <li>1</li> </ul> | 202403707 | test bkg 3          | Open     | 14/03/2024<br>10:55:25 | A34890_TEST_MODEL_2 | A34890 MANDAI HILL<br>CAMP |
|   | <ul> <li>✓ 202403706-</li> <li>1</li> </ul> | 202403706 | test bkg 2          | Open     | 14/03/2024<br>10:45:57 | A34890_TEST_MODEL_1 | A34890 MANDAI HILL<br>CAMP |
|   | <ul> <li>✓ 202403705-<br/>1</li> </ul>      | 202403705 | test bkg 1          | Open     | 14/03/2024<br>10:45:04 | 10MAST-DEMO         | A34890 MANDAI HILL<br>CAMP |
|   | <ul> <li>✓ 202403703-<br/>2</li> </ul>      | 202403703 | PM Servicing        | Complete | 12/03/2024<br>13:26:38 | A34890_TEST_MODEL_1 | A34890 MANDAI HILL<br>CAMP |
|   | 5 Returned 81 re                            | ecords.   |                     |          |                        | < 1 2 3             | 4 5 17                     |

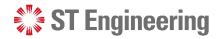

### **Step 6: Submit New Attachments with Linked Requests**

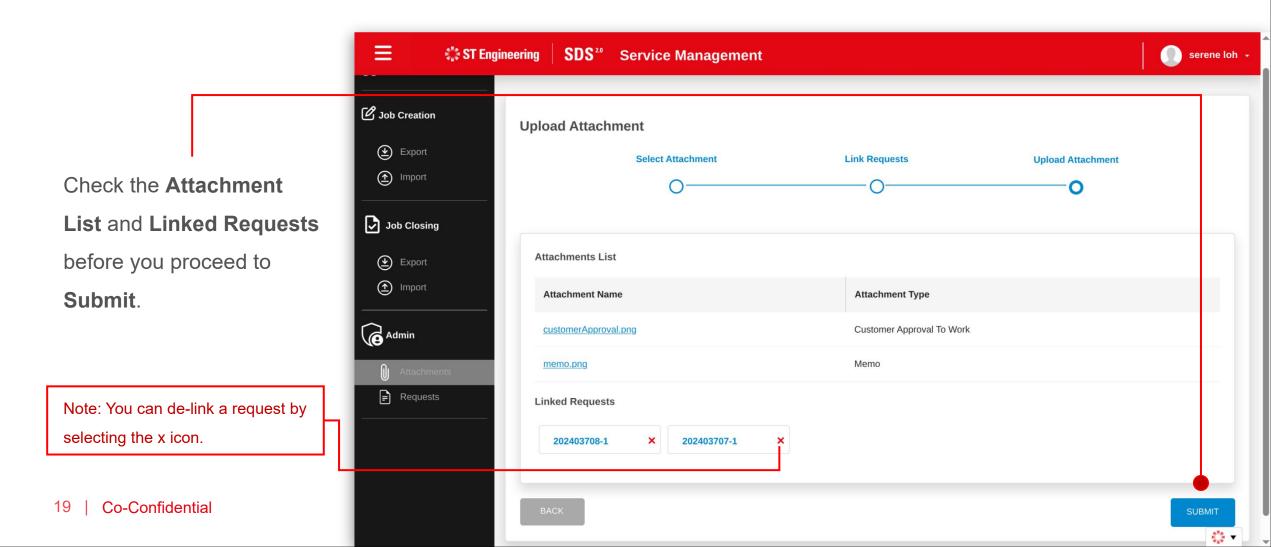

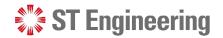

SUBMIT 🎇 🔻

### **Attachments Uploaded with Linked Requests**

It will display a message that the new attachments have been successfully uploaded with the number of linked requests.

Select **OK** to close panel.

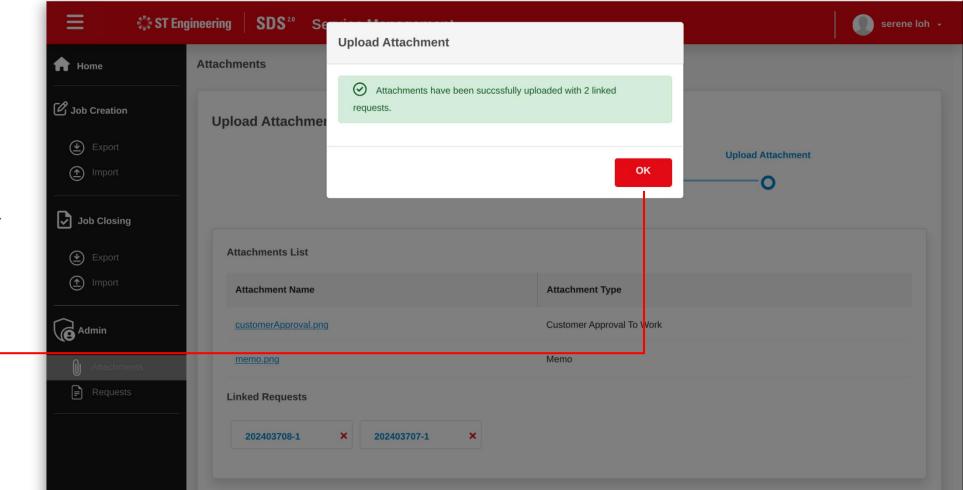

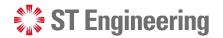

#### UPLOAD NEW ATTACHMENTS

### **New Attachments**

Successful uploads of the attachments will be displayed at the top of the attachment list.

| ≡ ¢ste            | ngineering | SDS <sup>20</sup> Service Manager | nent                      |                 |                     | serene loh     |
|-------------------|------------|-----------------------------------|---------------------------|-----------------|---------------------|----------------|
| ✿ Home            | Adr        | nin                               |                           |                 |                     |                |
| 🕑 Job Creation    | Att        | achments                          |                           |                 |                     |                |
| Export            | (          | 1 UPLOAD NEW G LINK ATTACH        | IMENTS                    |                 |                     |                |
| 1mport            | <u> </u>   |                                   |                           |                 | Search              |                |
| Job Closing       |            | Name                              | Туре                      | File Extension  | Created             | Created By     |
| Export            |            | id_4974_memo.png                  | Memo                      | image/png       | 14/03/2024 16:37:21 | serene loh     |
| 1mport            | _          | id_4973_customerApproval.png      | Customer Approval To Work | image/png       | 14/03/2024 16:37:20 | serene loh     |
| <b>e</b> Admin    |            | id_4970_MicrosoftTeams-image.png  | Complete COC              | image/png       | 13/03/2024 15:15:39 | Eldon Chew 1   |
| J Attachments     |            | id_4943_Customer CAW.pdf          | Customer Approval To Work | application/pdf | 11/03/2024 14:33:00 | Zhengda Ang    |
| <b>₽</b> Requests |            | id_4261_Image.png                 | PAR                       | image/png       | 26/01/2024 10:01:40 | Eldon Chew 1   |
|                   |            | id_4259_Image.png                 | Customer Approval To Work | image/png       | 26/01/2024 09:51:36 | Eldon Chew 1   |
|                   |            | id_4258_Image.png                 | Scrap Report              | image/png       | 26/01/2024 09:51:18 | Eldon Chew 1   |
|                   |            | id_4257_Image.png                 | Quotation                 | image/png       | 26/01/2024 09:50:45 | Eldon Chew 👬 🔻 |

## Link Attachments

**ST Engineering** 

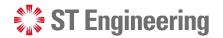

### **Step 1: Select Attachments**

**Link Attachments** 

allows you to link selected attachments to request(s).

Select the attachments in the list that you want to link your request(s).

| ≡ © ST E     | ngineering SDS <sup>20</sup> Service Manaç | jement                    |                 |                     | serene lot     |
|--------------|--------------------------------------------|---------------------------|-----------------|---------------------|----------------|
| Home         | Admin                                      |                           |                 |                     |                |
| Job Creation | Attachments                                |                           |                 |                     |                |
| Export       | ① UPLOAD NEW の LINK ATT                    |                           |                 |                     |                |
| 1mport       |                                            |                           |                 | Search              |                |
| Job Closing  | Mame                                       | Туре                      | File Extension  | Created 🔶           | Created By     |
| ( Export     | id_4974_memo.png                           | Memo                      | image/png       | 14/03/2024 16:37:21 | serene loh     |
| Import       | id_4973_customerApproval.png               | Customer Approval To Work | image/png       | 14/03/2024 16:37:20 | serene loh     |
| Admin        | id_4970_MicrosoftTeams-image.png           | Complete COC              | image/png       | 13/03/2024 15:15:39 | Eldon Chew 1   |
| Attachments  | id_4943_Customer CAW.pdf                   | Customer Approval To Work | application/pdf | 11/03/2024 14:33:00 | Zhengda Ang    |
| Requests     | ✓ id_4261_Image.png                        | PAR                       | image/png       | 26/01/2024 10:01:40 | Eldon Chew 1   |
|              | ✓ id_4259_Image.png                        | Customer Approval To Work | image/png       | 26/01/2024 09:51:36 | Eldon Chew 1   |
|              | ✓ id_4258_Image.png                        | Scrap Report              | image/png       | 26/01/2024 09:51:18 | Eldon Chew 1   |
|              | ✓ id_4257_Image.png                        | Quotation                 | image/png       | 26/01/2024 09:50:45 | Eldon Chew 👬 🗸 |

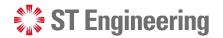

### **Step 2: Select Attachments**

|                          | 😑 🔅 ST Engine              | eering SDS <sup>20</sup> Service Managen | nent                      |                 |                     | serene loh     |
|--------------------------|----------------------------|------------------------------------------|---------------------------|-----------------|---------------------|----------------|
|                          | Home  Job Creation  Export | Admin<br>Attachments<br>UPLOAD NEW       | MENTS DELETE              |                 |                     |                |
| Select Link Attachments  | Import                     |                                          |                           |                 | Search              |                |
| button to proceed to the | Job Closing                | Name                                     | Туре                      | File Extension  | Created 🔶           | Created By     |
| next step.               | Export                     | id_4974_memo.png                         | Memo                      | image/png       | 14/03/2024 16:37:21 | serene loh     |
|                          | Import                     | id_4973_customerApproval.png             | Customer Approval To Work | image/png       | 14/03/2024 16:37:20 | serene loh     |
|                          | Admin                      | id_4970_MicrosoftTeams-image.png         | Complete COC              | image/png       | 13/03/2024 15:15:39 | Eldon Chew 1   |
|                          | Attachments                | id_4943_Customer CAW.pdf                 | Customer Approval To Work | application/pdf | 11/03/2024 14:33:00 | Zhengda Ang    |
|                          | Requests                   | ✓ id_4261_Image.png                      | PAR                       | image/png       | 26/01/2024 10:01:40 | Eldon Chew 1   |
|                          |                            | ✓ id_4259_Image.png                      | Customer Approval To Work | image/png       | 26/01/2024 09:51:36 | Eldon Chew 1   |
| 24   Co-Confidential     |                            | ✓ id_4258_Image.png                      | Scrap Report              | image/png       | 26/01/2024 09:51:18 | Eldon Chew 1   |
|                          |                            | id_4257_Image.png                        | Quotation                 | image/png       | 26/01/2024 09:50:45 | Eldon Chew 💦 🗸 |

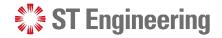

### **View Attachments**

It will display the list of attachments which you have selected.

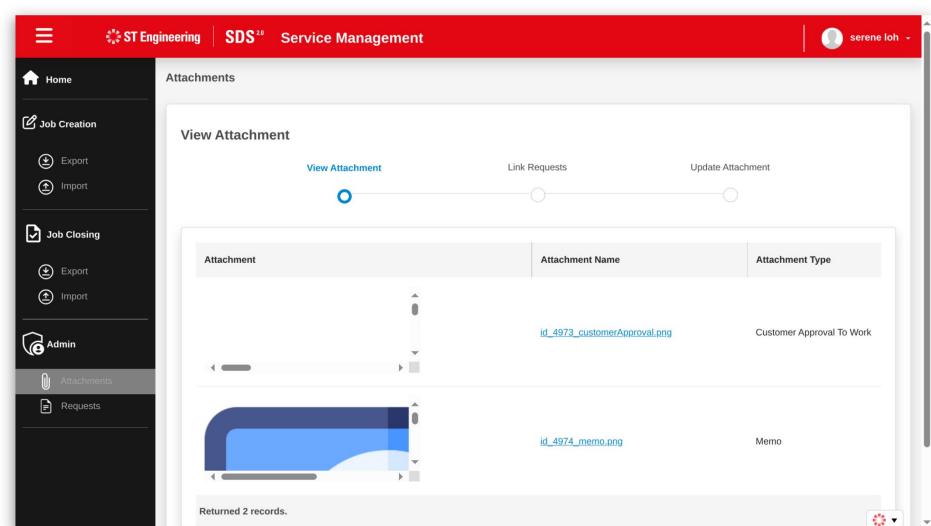

-

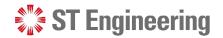

### **Step 3: Proceed Next to Link Requests**

Scroll down and proceed **Next** to link requests.

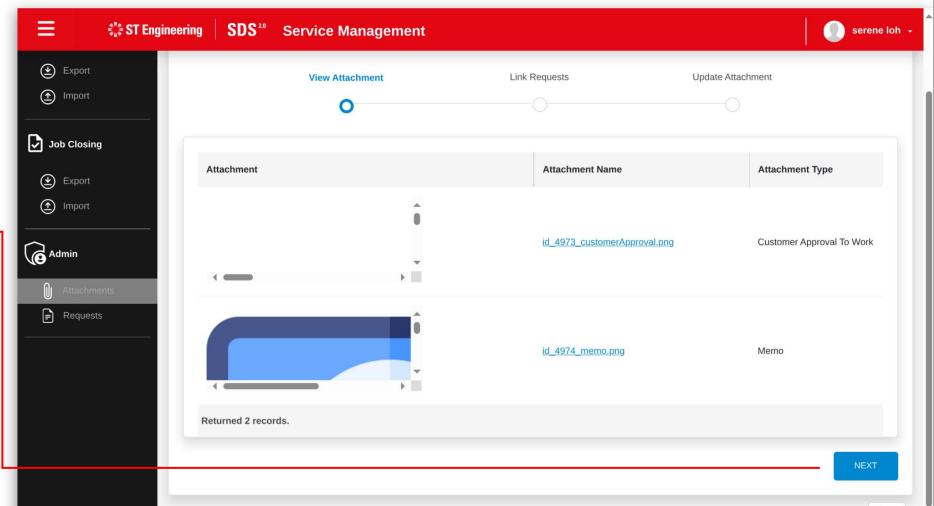

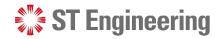

### **Filter Search Results**

You can filter a list of requests by LOB Service Request No(s), Service Request No(s) and the period when it have been created.

Tap **1** Search after you have input your entries to filter your search results.

| ✿ Home                                  | Attachments         |                 |          |                        |                              |            |
|-----------------------------------------|---------------------|-----------------|----------|------------------------|------------------------------|------------|
| 🕑 Job Creation                          | Link Requests       |                 |          |                        |                              |            |
| Export                                  |                     | View Attachment | Link Reg | juests                 | Update Attach                | nment      |
| Import                                  |                     | 0               | 0        |                        | 0                            |            |
| Job Closing                             |                     |                 |          |                        |                              |            |
|                                         |                     |                 |          |                        |                              |            |
| () Export                               | LOB Service Request | t No(s).        | S        | Service Request No(s). |                              |            |
| <ul><li>Export</li><li>Import</li></ul> | e.g.202210700,2022  |                 | s        | e.g.202210700-1,2022   |                              |            |
| Import                                  |                     |                 | s<br>    |                        |                              | 2 1        |
|                                         | e.g.202210700,2022  | 210700FRI       |          | e.g.202210700-1,2022   | 10700FRI-1                   |            |
| (1) Import                              | e.g.202210700,2022  | 210700FRI       |          | e.g.202210700-1,2022   | 10700FRI-1                   | 2 1 SEARCH |
| Import                                  | e.g.202210700,2022  | 210700FRI       |          | e.g.202210700-1,2022   | 10700FRI-1                   |            |
| Import                                  | e.g.202210700,2022  | 210700FRI       |          | e.g.202210700-1,2022   | 10700FRI-1<br>e.g.15/10/2022 |            |

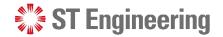

### **Step 4: Select requests to link to attachments**

Scroll down to view a list of requests and <sup>2</sup> select the requests that you want to link it to the attachments.

3 Then proceed to the next step by tapping **Next**.

| 2 |   | 1                  |              |                     |          |                        |                    | Search                     |
|---|---|--------------------|--------------|---------------------|----------|------------------------|--------------------|----------------------------|
|   |   | Request ID         | LOB          | Nature of Servicing | Status 🖕 | Created 🖕              | Part               | Place Name                 |
|   |   | 202403707ASD-<br>1 | 202403707ASD | test rr 1           | Open     | 14/03/2024<br>16:47:03 | 10MAST-DEMO        | A34890 MANDAI HILL<br>CAMP |
|   |   | 202403708-1        | 202403708    | test bkg 5          | Open     | 14/03/2024<br>11:11:45 | A34890_TEST_MODEL_ | A34890 MANDAI HILL<br>CAMP |
|   |   | 202403707-1        | 202403707    | test bkg 3          | Open     | 14/03/2024<br>10:55:25 | A34890_TEST_MODEL_ | A34890 MANDAI HILL<br>CAMP |
|   |   | 202403706-1        | 202403706    | test bkg 2          | Open     | 14/03/2024<br>10:45:57 | A34890_TEST_MODEL_ | A34890 MANDAI HILL<br>CAMP |
|   |   | 202403705-1        | 202403705    | test bkg 1          | Open     | 14/03/2024<br>10:45:04 | 10MAST-DEMO        | A34890 MANDAI HILL<br>CAMP |
|   | 5 | Returned 82 record | ls.          |                     |          |                        | < 1 2 3            | 4 5 17 3                   |

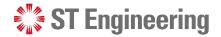

### **Step 5: Update Attachments with Linked Requests**

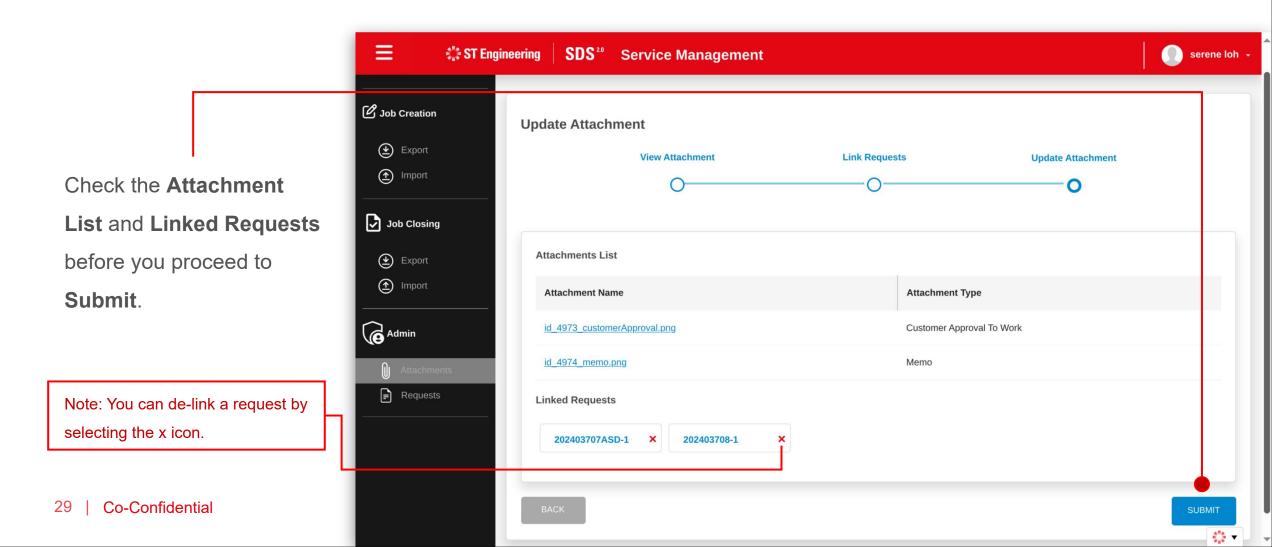

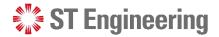

### **Step 6: Attachments Updated with Linked Requests**

It will display a message that the new attachments have been successfully updated with the number of linked requests.

Select **OK** to close panel.

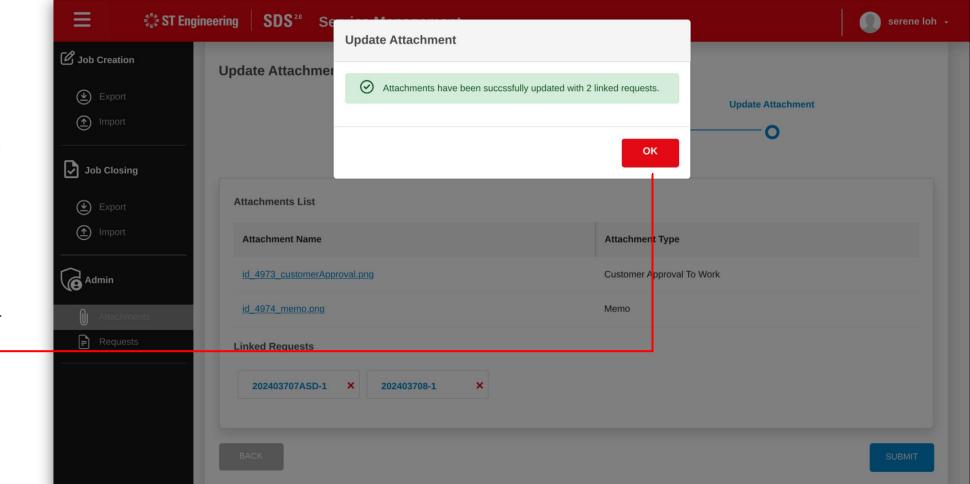

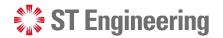

### **Updated Attachments**

Successful updates of the attachments will be displayed at the top of the attachment list.

| ✿ Home                     | Adm | nin                              |                           |                 |                     |                |
|----------------------------|-----|----------------------------------|---------------------------|-----------------|---------------------|----------------|
| <b>2</b> Job Creation      | Att | achments                         |                           |                 |                     |                |
| <ul> <li>Export</li> </ul> |     | UPLOAD NEW     G     LINK ATTACH | IMENTS                    |                 |                     |                |
| Import                     | _   |                                  |                           |                 | Search              |                |
| Job Closing                |     | Name                             | Туре                      | File Extension  | Created 🔶           | Created By     |
| Export                     |     | id_4974_memo.png                 | Memo                      | image/png       | 14/03/2024 16:37:21 | serene loh     |
| 1mport                     |     | id_4973_customerApproval.png     | Customer Approval To Work | image/png       | 14/03/2024 16:37:20 | serene loh     |
| Admin                      |     | id_4970_MicrosoftTeams-image.png | Complete COC              | image/png       | 13/03/2024 15:15:39 | Eldon Chew 1   |
| O Attachments              |     | id_4943_Customer CAW.pdf         | Customer Approval To Work | application/pdf | 11/03/2024 14:33:00 | Zhengda Ang    |
| Requests                   |     | id_4261_Image.png                | PAR                       | image/png       | 26/01/2024 10:01:40 | Eldon Chew 1   |
|                            |     | id_4259_Image.png                | Customer Approval To Work | image/png       | 26/01/2024 09:51:36 | Eldon Chew 1   |
|                            |     | id_4258_Image.png                | Scrap Report              | image/png       | 26/01/2024 09:51:18 | Eldon Chew 1   |
|                            |     | id_4257_Image.png                | Quotation                 | image/png       | 26/01/2024 09:50:45 | Eldon Chew 💕 🗸 |

## Delete Attachments

**ST Engineering** 

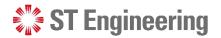

### **Step 1: Select Attachments**

1 Select the attachments in the list that you want to delete.

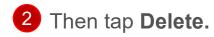

|                   | ngineering | <b>SDS</b> <sup>20</sup> Service Management            |                                  |                 |                     | serene lo    |
|-------------------|------------|--------------------------------------------------------|----------------------------------|-----------------|---------------------|--------------|
| Aome              | Adm        | nin                                                    |                                  |                 |                     |              |
| 夕 Job Creation    | Atta       | achments                                               | 2                                |                 |                     |              |
| 🛃 Export          | Ģ          |                                                        | DELETE                           |                 |                     |              |
| Import            |            |                                                        |                                  |                 | Search              |              |
| Job Closing       |            | Name                                                   | Туре                             | File Extension  | Created 🍦           | Created By   |
| Export            |            | id_4977_Samsung Knox MDM Wifi Tablet Enrollment_v4.pdf | Complete COC                     | application/pdf | 18/03/2024 09:16:11 | Zhengda Ang  |
| (1) Import        | 1          | id 4976 1.png                                          | Billing on Material used by Jobs | image/png       | 18/03/2024 09:12:50 | Zhengda Ang  |
| Admin             |            | id_4975_quotations.png                                 | Quotation                        | image/png       | 15/03/2024 18:09:06 | serene loh   |
| Attachments       |            | id_4974_memo.png                                       | Memo                             | image/png       | 14/03/2024 16:37:21 | serene loh   |
| <b>₽</b> Requests |            | id_4973_customerApproval.png                           | Customer Approval To Work        | image/png       | 14/03/2024 16:37:20 | serene loh   |
|                   |            | id_4970_MicrosoftTeams-image.png                       | Complete COC                     | image/png       | 13/03/2024 15:15:39 | Eldon Chew 1 |
|                   |            | id_4943_Customer CAW.pdf                               | Customer Approval To Work        | application/pdf | 11/03/2024 14:33:00 | Zhengda Ang  |
|                   |            | id_4261_Image.png                                      | PAR                              | image/png       | 26/01/2024 10:01:40 | Eldon Che 💦  |

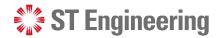

### **Step 2: Confirm Delete Attachments (1)**

It will display a list of attachments selected that you want to delete.

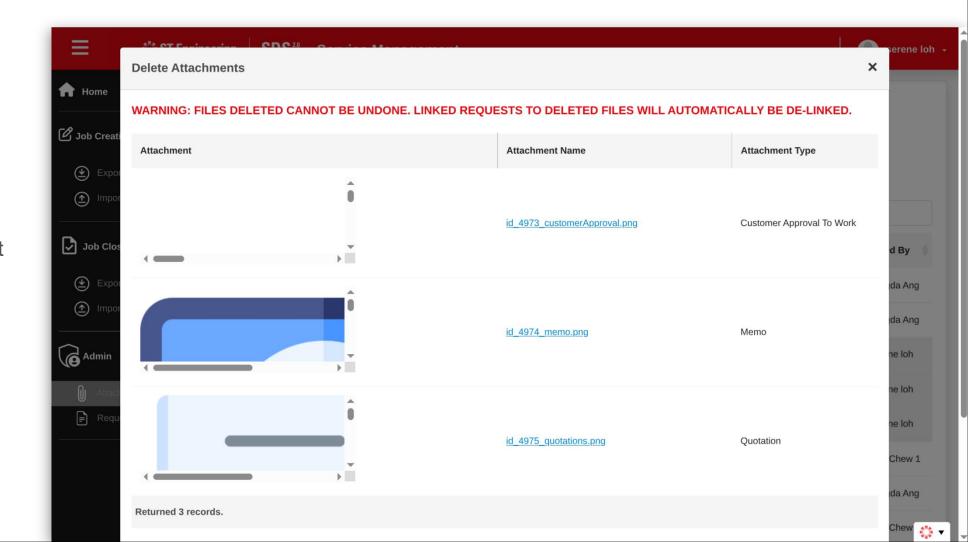

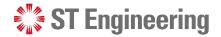

### **Step 3: Confirm Delete Attachments (2)**

Scroll down and check
 the affected linked requests
 to the attachments.

2 Then select **Delete** to confirm the deletion.

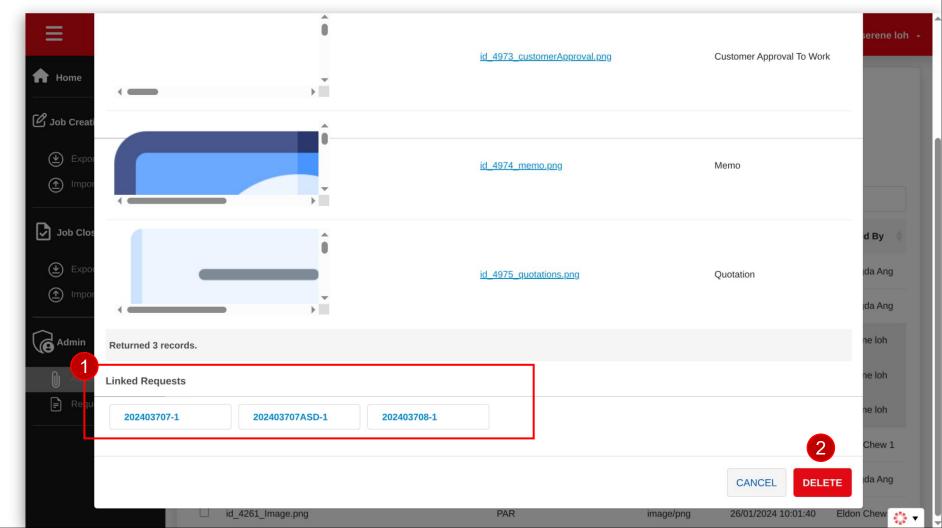

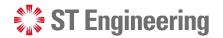

### **Attachments Deleted**

It will display a message when the attachments is successfully deleted.

The attachment is removed from the attachment list.

| ≡ ¢s                                       | <b>F</b> Engineering                                                                         | <b>SDS</b> <sup>20</sup> Service Management                  |                                           |                              |                                            | serene loh                  |
|--------------------------------------------|----------------------------------------------------------------------------------------------|--------------------------------------------------------------|-------------------------------------------|------------------------------|--------------------------------------------|-----------------------------|
| 🔒 Home                                     | Attachments have been successfully deleted and 3 requests delinkded from the effected files. |                                                              |                                           |                              |                                            |                             |
| 🕑 Job Creation                             | Adm                                                                                          | iin                                                          |                                           |                              |                                            |                             |
| Export                                     | Atta                                                                                         | Attachments                                                  |                                           |                              |                                            |                             |
| Import                                     |                                                                                              |                                                              | DELETE                                    |                              |                                            |                             |
| Job Closing                                |                                                                                              |                                                              |                                           |                              | Search                                     |                             |
| <ul> <li>Export</li> <li>Import</li> </ul> |                                                                                              | Name                                                         | Туре                                      | File Extension               | Created                                    | Created By                  |
| ~                                          |                                                                                              | id_4977_Samsung Knox MDM Wifi Tablet Enrollment_v4.pdf       | Complete COC                              | application/pdf              | 18/03/2024 09:16:11                        | Zhengda Ang                 |
| Admin                                      |                                                                                              | id_4976_1.png                                                | Billing on Material used by Jobs          | image/png                    | 18/03/2024 09:12:50                        | Zhengda Ang                 |
| Attachments                                |                                                                                              | id_4973_customerApproval.png                                 | Customer Approval To Work                 | image/png                    | 14/03/2024 16:37:20                        | serene loh                  |
|                                            |                                                                                              | id_4970_MicrosoftTeams-image.png<br>id_4943_Customer_CAW.pdf | Complete COC<br>Customer Approval To Work | image/png<br>application/pdf | 13/03/2024 15:15:39<br>11/03/2024 14:33:00 | Eldon Chew 1<br>Zhengda Ang |
|                                            |                                                                                              | id_4261_Image.png                                            | PAR                                       | image/png                    | 26/01/2024 10:01:40                        | Eldon Chew 1                |
|                                            |                                                                                              | id_4259_Image.png                                            | Customer Approval To Work                 | image/png                    | 26/01/2024 09:51:36                        | Eldon Che 🛟 🔻               |

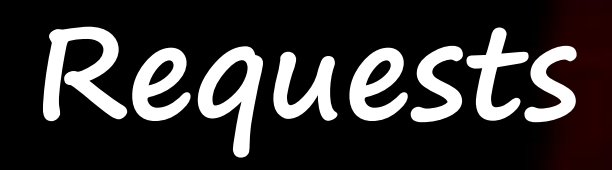

View Requests Page

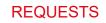

## **View Requests Page**

Requests page allows you to view service request details, download attachments, upload new attachments or delete existing attachments in a request.

Select **Requests** under **Admin** section

| 😑 👘 ST En                       | igineering | SDS <sup>20</sup> S | ervice Mana                      | igement                |                        |                   |        |         |                       |                                  |    | seren | e loi |
|---------------------------------|------------|---------------------|----------------------------------|------------------------|------------------------|-------------------|--------|---------|-----------------------|----------------------------------|----|-------|-------|
| ✿ Home                          | Admi       | in                  |                                  |                        |                        |                   |        |         |                       |                                  |    |       |       |
| 🕑 Job Creation                  | Serv       | vice Request        | S                                |                        |                        |                   |        |         |                       |                                  |    |       |       |
| () Export                       | æ          | DOWNLOAD ATT        | ACHMENTS                         |                        |                        |                   |        |         | 2024                  |                                  |    | ٦     | 7     |
| Import                          |            | LOB 🗍               | Job No.                          | Created                | Request<br>Completed   | Task<br>Completed | Serial | NSN No. | Action                | Place                            | МО | so    | PC    |
| Job Closing<br>Export<br>Import |            | 202401700RMA        | <u>202401700RMA-</u><br><u>1</u> | 15/01/2024<br>15:49:40 | 16/02/2024<br>13:47:55 | -                 | ()2526 | 1a2b3   | SR<br>Team<br>Process | G04307                           | -  | -     | -     |
| Admin                           |            | 202401701ASD        | <u>202401701ASD-</u><br><u>1</u> | 15/01/2024<br>15:50:49 | 16/02/2024<br>13:47:56 | -                 | ()1809 | 1a2b3   | SR<br>Team<br>Process | A34890<br>MANDAI<br>HILL<br>CAMP | -  | -     | -     |
| Requests                        |            | 202402700           | <u>202402700-1</u>               | 27/02/2024<br>09:46:00 |                        | -                 | ()1610 | 1a2b3   | SR<br>Team<br>Process | A34890<br>MANDAI<br>HILL<br>CAMP |    |       |       |
|                                 |            | 202402702           | <u>202402702-1</u>               | 28/02/2024             | 28/02/2024             | 28/02/2024        | ()1606 | 1a2b3   | SR<br>Team            | A34890<br>MANDAI                 |    | - [   | :": . |

14:40:45

14:40:00

14:22:02

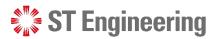

HILL

# Upload New Attachments Via Requests Page

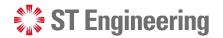

#### **Step 1: Select a Job Request**

Tap on the **link** of a job request that you want to upload the attachment files.

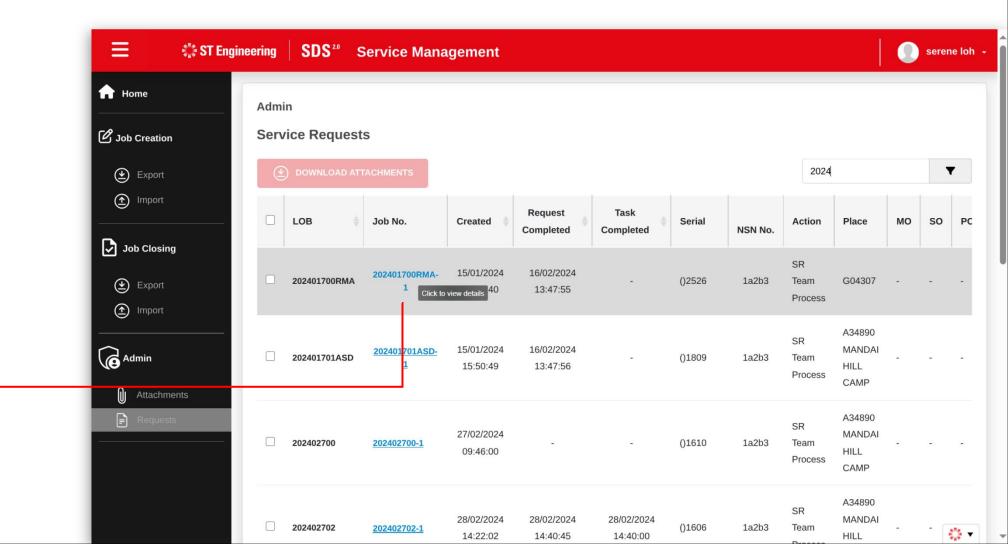

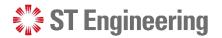

## **Step 2: Go to Attachments Section**

You will be able to view the details of the job request from the panel.

Scroll down to the **Attachments** Section.

| ≡        | City                 | Singapore 729756                                  |                               |      |        | e le |
|----------|----------------------|---------------------------------------------------|-------------------------------|------|--------|------|
| Hor      | Attachments          |                                                   |                               |      |        |      |
| பே Pop C | Attachment Type :    |                                                   |                               |      |        | 11   |
| (3)      | Select an attachment | t type                                            |                               |      | *      | 1    |
|          |                      |                                                   |                               |      |        | P    |
| Jok 🔁    | Single file size I   | imit : 5MB ***Allowed file types : pdf or images. |                               |      |        |      |
|          |                      | BROWSE FIL                                        | E or drag and drop files here |      |        | -    |
| (1)      |                      |                                                   | or drug and drop mes nere     |      |        |      |
| Adr      |                      |                                                   |                               |      |        |      |
|          |                      | ATTACHMENTS                                       |                               |      |        | J.   |
|          |                      | Attachment                                        | Name                          | Туре | Action |      |
|          |                      |                                                   |                               |      |        |      |
|          |                      |                                                   | id_4974_memo.png              | Memo | ۵      |      |

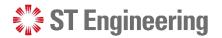

## **Step 3: Select an Attachment Type**

|                       | ≡             | City                                           | Singapore 729756                           |                             |             | e l | loh +           |
|-----------------------|---------------|------------------------------------------------|--------------------------------------------|-----------------------------|-------------|-----|-----------------|
|                       | A Hor         | Attachments                                    |                                            |                             |             |     |                 |
|                       | ) dot کا<br>ج | Attachment Type :<br>Select an attachment type |                                            |                             |             |     |                 |
| Select an Attachment  | <b>(</b>      |                                                |                                            |                             |             | Р   | 20              |
| Type for the file you | Jok           | Single file size limit :                       | 5MB ***Allowed file types : pdf or images. |                             |             |     |                 |
| want to upload.       | (*)<br>(*)    |                                                | BROWSE FILE                                | or drag and drop files here |             |     |                 |
|                       | Adi           |                                                |                                            |                             |             | 1   | I               |
|                       |               | DOWNLOAD ATTA                                  |                                            |                             |             |     |                 |
|                       |               |                                                | Attachment                                 | Name                        | Type Action |     |                 |
| 42   Co-Confidential  |               | 0                                              |                                            | id_4974_memo.png            | Memo 🕑 💼    |     | \$ <sup>#</sup> |

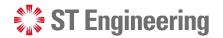

LUGALION

## **Step 4: Select File**

Tap **Browse File** and select

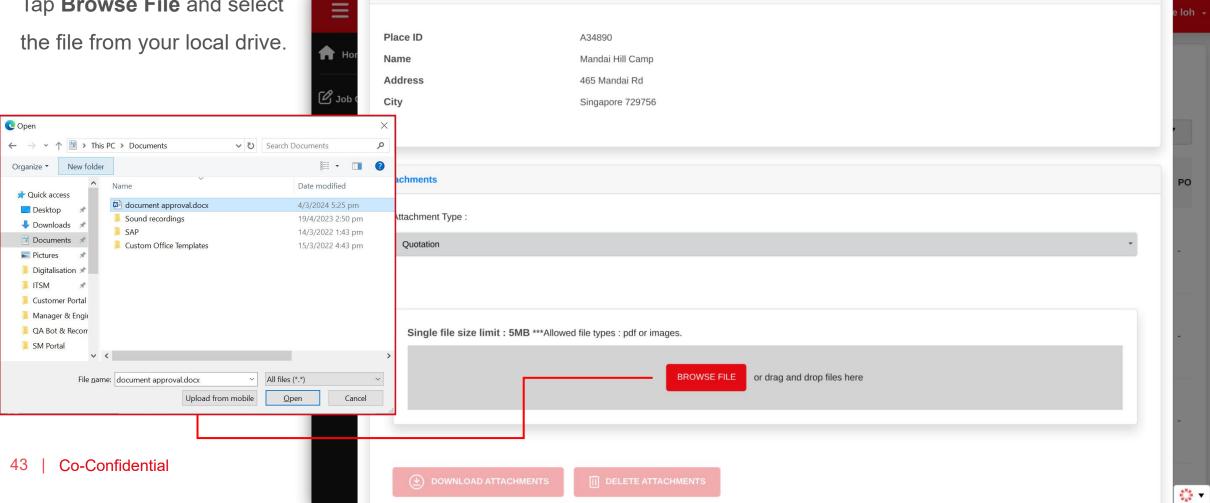

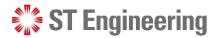

### **File Uploaded but Unsaved**

The uploaded file is shown in the list and is pending to be saved.

You can upload multiple files into the list by selecting the type of attachment and upload them.

| ity                                    | 465 малаанка<br>Singapore 729756        |        |
|----------------------------------------|-----------------------------------------|--------|
| ty                                     | Singapore 129150                        |        |
|                                        |                                         |        |
| achments                               |                                         |        |
| Attachment Type :                      |                                         |        |
| Quotation                              |                                         |        |
|                                        |                                         |        |
|                                        |                                         |        |
| Single file size limit : 5MB ***Allowe | d file types : pdf or images.           |        |
|                                        | BROWSE FILE or drag and drop files here |        |
|                                        |                                         |        |
|                                        |                                         |        |
| Attachment Name                        | Attachment Type                         | Action |
| quotations.png                         | Quotation                               | ŵ      |
|                                        |                                         |        |
| DOWNLOAD ATTACHMENTS                   |                                         |        |
|                                        |                                         |        |

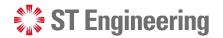

#### **Step 5: Save Changes**

Scroll down the page and select **Save** to save the changes made to the job request.

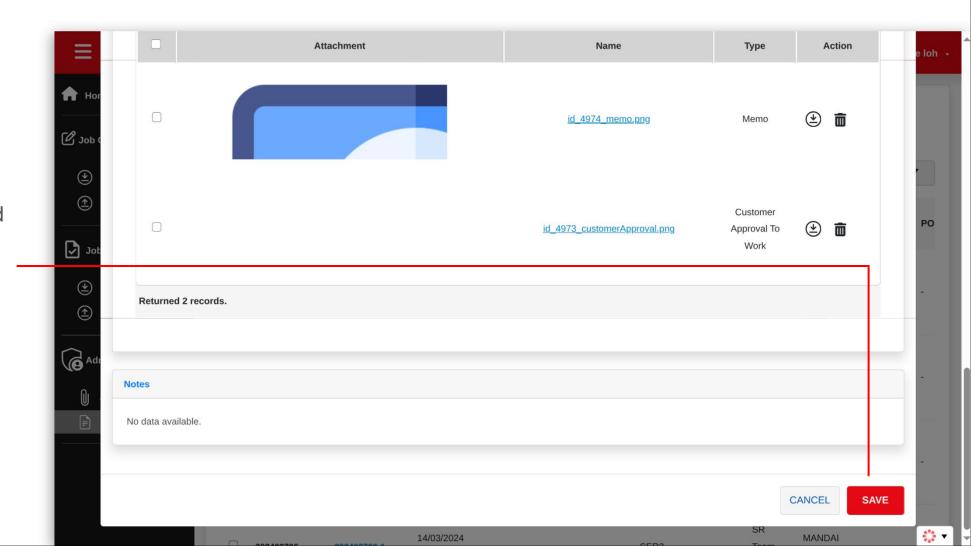

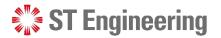

## **View Uploaded Attachments**

Once it is saved, it will be displayed in the job request **Attachments** details as shown.

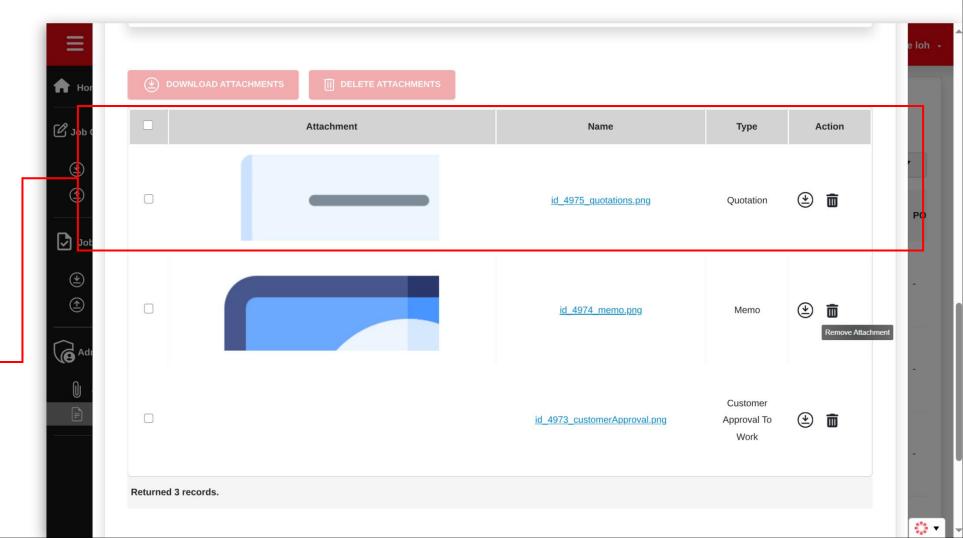

# Download Attachments Via Requests Page

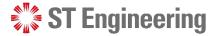

## **Method 1: Download Attachments from Requests List**

 You can download attachments from Requests
 Page by selecting requests
 from the checkbox.

2 Then next, you select **Download Attachments**.

The attachments will be saved in a zip file.

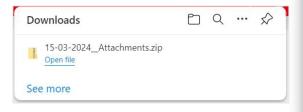

| 😑 🔅 ST Engir                    | neering | SDS <sup>20</sup> S | Service Man                      | agement                |                      |                   |         |         |                       |                                  | 0  | sere | ne loh      |
|---------------------------------|---------|---------------------|----------------------------------|------------------------|----------------------|-------------------|---------|---------|-----------------------|----------------------------------|----|------|-------------|
| <b>†</b> Home                   | Admir   | n                   |                                  |                        |                      |                   |         |         |                       |                                  |    |      |             |
| 🕑 Job Creation                  | Servi   | ice Request         | S                                |                        |                      |                   |         |         |                       |                                  |    |      |             |
| Export                          | ۲       | DOWNLOAD ATT        | TACHMENTS                        | 2                      |                      |                   |         |         |                       |                                  |    |      | •           |
| Import                          | 1       | LOB 🍦               | Job No.                          | Created 🔻              | Request<br>Completed | Task<br>Completed | Serial  | NSN No. | Action                | Place                            | мо | SO   | РО          |
| Job Closing<br>Export<br>Import |         | 202403707ASD        | <u>202403707ASD-</u><br><u>1</u> | 14/03/2024<br>16:47:03 | -                    | -                 | ()1759  | 1a2b3   | SR<br>Team<br>Process | A34890<br>MANDAI<br>HILL<br>CAMP | -  | -    | -           |
| Admin                           |         | 202403708           | <u>202403708-1</u>               | 14/03/2024<br>11:11:45 |                      | -                 | SER0002 |         | SR<br>Team<br>Process | A34890<br>MANDAI<br>HILL<br>CAMP | ÷  | -    | -           |
| Requests                        |         | 202403707           | <u>202403707-1</u>               | 14/03/2024<br>10:55:25 | -                    | -                 | SER0003 | -       | SR<br>Team<br>Process | A34890<br>MANDAI<br>HILL<br>CAMP | -  | -    | -           |
|                                 |         | 202402705           | 202402706 4                      | 14/03/2024             |                      |                   | CED3    |         | SR                    | A34890<br>MANDAI                 |    |      | () <b>-</b> |

## **Method 2: Download Attachments from Job Request (1)**

1 Tap on the link of a job request that you want to download the attachments.

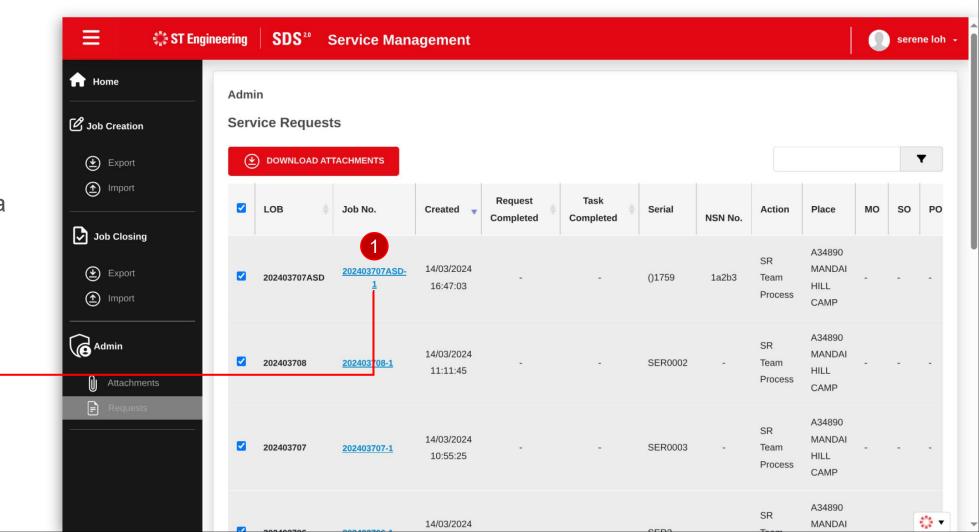

## **Method 2: Download Attachments from Job Request (2)**

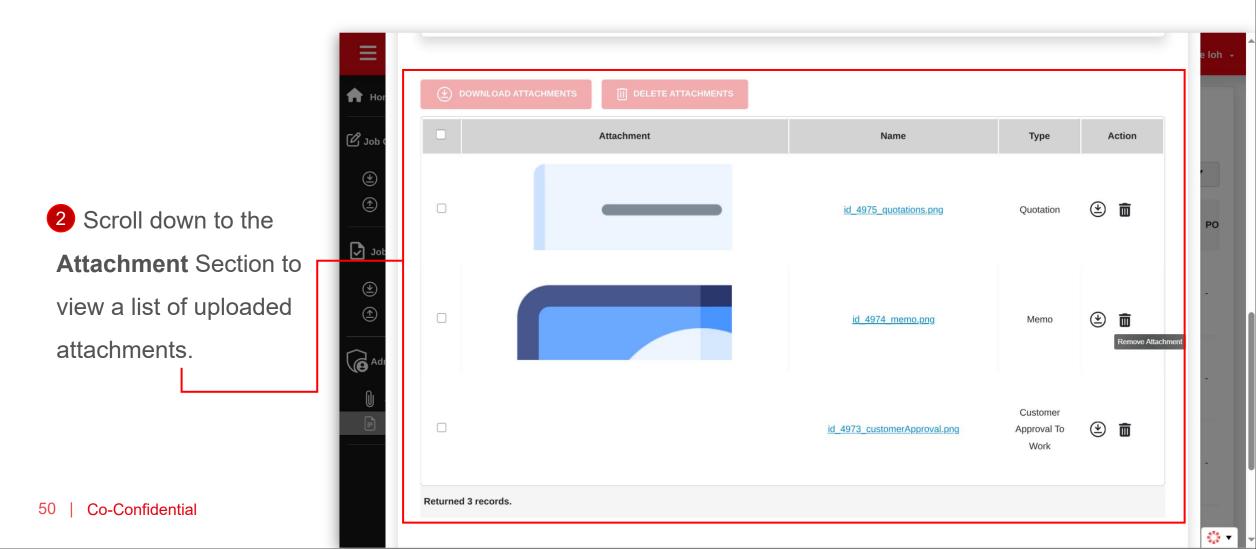

## Method 2: Download Attachments from Job Request (3)

3 You can select a list of files to download, or
4 you can download a file from Action icon 
The attachments will be saved in a zip file.

| Downloads                  | Đ | Q | <br>$\Rightarrow$ |
|----------------------------|---|---|-------------------|
| 15-03-2024_Attachments.zip |   |   |                   |
| Open file                  |   |   |                   |
| See more                   |   |   |                   |

| Hor         |   |            |                              |                                 |          |        |
|-------------|---|------------|------------------------------|---------------------------------|----------|--------|
| Job (       |   | Attachment | Name                         | Туре                            | Action   |        |
| (ال)<br>(1) | ۵ |            | id_4975_quotations.png       | Quotation                       | <b>4</b> | ,<br>P |
| ) Job       |   |            |                              |                                 |          |        |
| (*)<br>(*)  |   |            | <u>id 4974 memo.png</u>      | Memo                            | ۵        |        |
| Adr<br>M    |   |            |                              |                                 |          |        |
|             |   |            | id_4973_customerApproval.png | Customer<br>Approval To<br>Work | ۵        |        |

# Delete Attachments Via Requests Page

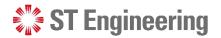

#### **Step 1: Select a Job Request**

1 Tap on the link of a job request that you want to download the attachments.

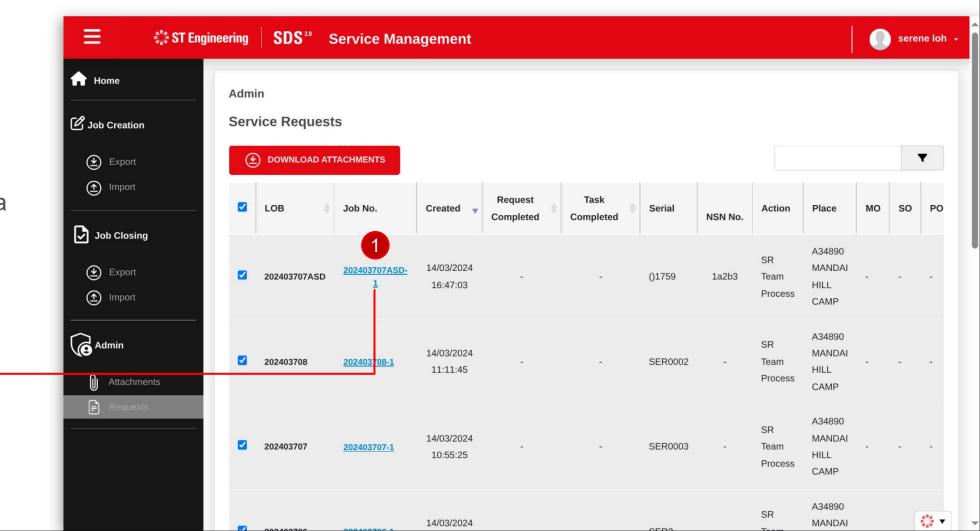

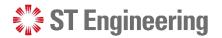

13 v

#### DELETE ATTACHMENTS VIA REQUESTS PAGE

## **Step 2: Go to Attachment Section**

Ξ 🛖 на C Job Attachment Name Туре Action \*  $(\uparrow)$ 🕑 💼 Quotation 2 Scroll down to the id 4975 quotations.png PO Job Job **Attachment** Section to ()view a list of uploaded  $(\uparrow)$ ()Ē id 4974 memo.png Memo Remove Attachmen attachments. 6 Customer ۲ id 4973 customerApproval.png Approval To Work Returned 3 records. 54 **Co-Confidential** 

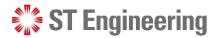

#### **Step 3: Delete Attachments**

<sup>3a</sup> You can select a list
of files and tap
<sup>3b</sup> Delete Attachments
or you can delete it from
4 Action icon III

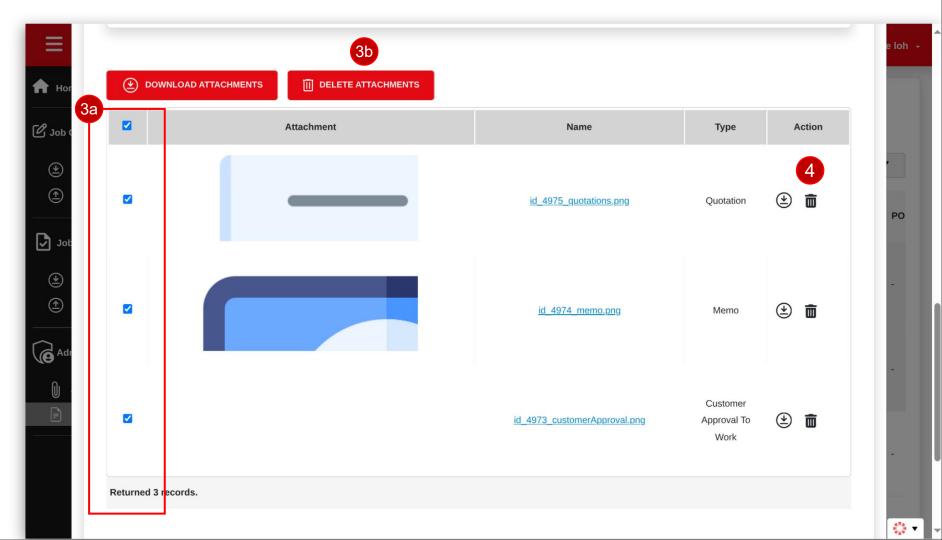

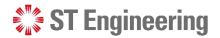

#### **Step 4: Confirm Delete Attachments**

5 It will prompt for your confirmation on deleting the selected attachments.

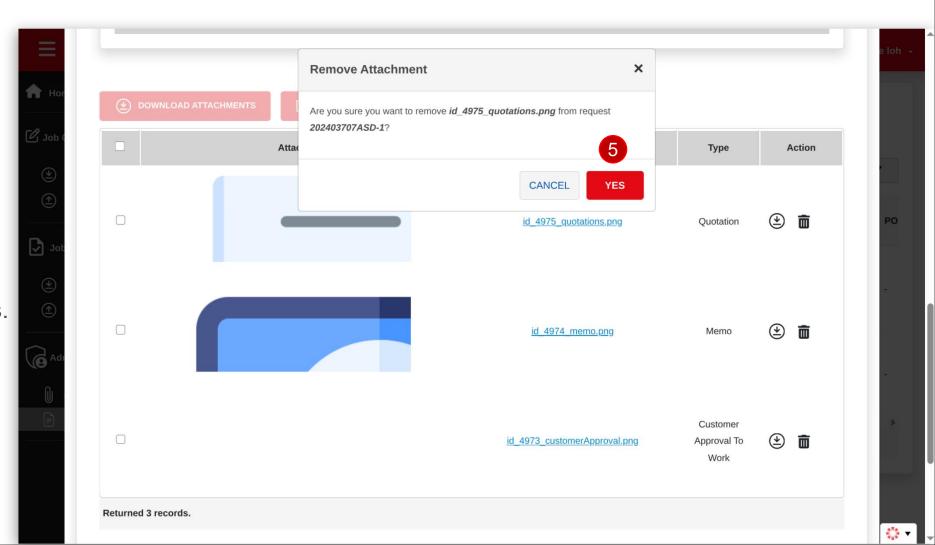

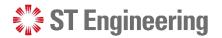

## **Attachments Updated**

The attachment is removed from the Attachment List for the job request.

| Ior                 |            |                              |                                 |        |
|---------------------|------------|------------------------------|---------------------------------|--------|
| b (                 | Attachment | Name                         | Туре                            | Action |
| lot                 |            | id_4974_memo.png             | Memo                            | ۵ 💼    |
| dı                  |            | id 4973 customerApproval.png | Customer<br>Approval To<br>Work | ۵      |
| Returned 2 records. |            |                              |                                 |        |
|                     |            |                              |                                 |        |
| Notes               |            |                              |                                 |        |
| No data available.  |            |                              |                                 |        |

# Thank you